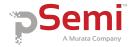

# PE43650 Evaluation Kit (EVK) User's Manual

Evaluation Kit (EVK) User's Manual, 5-bit, 15.5 dB, 9 KHz-6 GHz

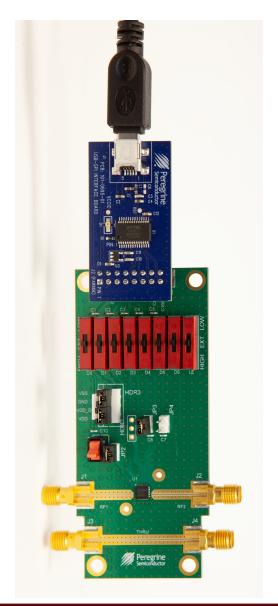

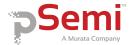

## **Copyright and Trademarks**

©2019, pSemi Corporation. All rights reserved. The Peregrine Semiconductor name, Peregrine Semiconductor logo and UltraCMOS are registered trademarks and the pSemi name, pSemi logo, HaRP and DuNE are trademarks of pSemi Corporation in the U.S. and other countries.

#### **Disclaimers**

The information in this document is believed to be reliable. However, pSemi assumes no liability for the use of this information. Use shall be entirely at the user's own risk. No patent rights or licenses to any circuits described in this document are implied or granted to any third party. pSemi's products are not designed or intended for use in devices or systems intended for surgical implant, or in other applications intended to support or sustain life, or in any application in which the failure of the pSemi product could create a situation in which personal injury or death might occur. pSemi assumes no liability for damages, including consequential or incidental damages, arising out of the use of its products in such applications.

#### **Patent Statement**

pSemi products are protected under one or more of the following U.S. patents: patents.psemi.com

#### Sales Contact

For additional information, contact Sales at sales@psemi.com.

## **Corporate Headquarters**

9369 Carroll Park Drive, San Diego, CA, 92121 858-731-9400

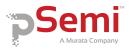

# **Table of Contents**

| Introduction                                                                                                  |
|----------------------------------------------------------------------------------------------------|
| Application Support  Evaluation Kit Contents and Requirements                                                 |
| Kit Contents                                                                                                  |
| PC Requirements                                                                                               |
| Instrumentation Requirements                                                                                  |
| Evaluation Board Assembly                                                                                     |
| Evaluation Board Assembly Overview                                                                            |
| Peregrine USB Interface Board                                                                                 |
| Quick Start Guide                                                                                             |
| Quick Start Overview                                                                                          |
| Software Installation                                                                                         |
|                                                                                                    |
| USB Interface Driver                                                                                          |
| Evaluation Solution Assembly                                                                                  |
|                                                                                                    |
| Connection of the USB Interface Board to the Evaluation Board                                                 |
| Hardware Configuration                                                                                        |
| SMA connectors that are provided for RF performance verification and THRU trace to calibrate board trace loss |
| Evaluation Board Schematic                                                                                    |
| Functional Overview                                                                                           |
| Evaluation Board                                                                                              |
| Hardware Operation                                                                                            |
| ·<br>Graphical User Interface                                                                                 |
| Graphical User Interface Controls                                                                             |
| Part Number Selection                                                                                         |
| Device Information                                                                                            |

## PE43650

## Evaluation Kit (EVK) User's Manual

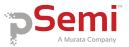

| Latched Parallel and Serial Mode |   | 13 |
|----------------------------------|---|----|
| Continuous Pattern Loop          | , | 14 |
| Attenuation Value                |   | 14 |
| Attenuation Slide Bar            |   | 14 |
| Technical Resources              |   | 17 |
| Technical Resources              |   | 17 |

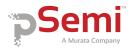

## Introduction

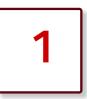

The PE43650 is a 50Ω, HaRP™-enhanced, high linearity, 5-bit RF digital step attenuator (DSA) that supports a frequency range from 9 kHz to 6 GHz. The PE43650 provides an integrated digital control interface that supports both serial and parallel programming of the attenuation.

The PE43650 covers an 15.5 dB attenuation range in 0.5 dB steps. In addition, no external blocking capacitors are required if 0 VDC is present on the RF ports.

The PE43650 evaluation kit (EVK) includes the application software and hardware required to control and evaluate the functionality of the DSA using a PC running the Windows® operating system to control the USB interface board.

### **Application Support**

For any technical inquiries regarding the evaluation kit or software, please visit applications support at www.psemi.com (fastest response) or call (858) 731-9400.

## **Evaluation Kit Contents and Requirements**

#### Kit Contents

The PE43650 DSA EVK includes the following hardware required to evaluate the device:

#### Table 1 ■ PE43650 Evaluation Kit Contents

| Quantity | Part<br>Number | Description                                                        |
|----------|----------------|--------------------------------------------------------------------|
| 1        | PRT-72714      | PE43650 DSA Evaluation Board Assembly                              |
| 1        | PRT-69137      | Kit, USB Interface Board (Blue), 8 bit, 2.5V IO, with 3-foot cable |

#### PC Requirements

The PE43650 DSA Evaluation Software requires a computer with the following minimum requirements:

- PC with Windows XP, Vista, 7, 8 or 10
- · Mouse or other pointing device
- USB port
- Web browser with Internet access (for downloading software)
- User account with administrator privileges (for installing software)

#### PE43650

#### Evaluation Kit (EVK) User's Manual

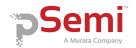

#### Instrumentation Requirements

In order to evaluate the step attenuator performance of the evaluation board, the following equipment is required:

- · Power supply
  - 3.3 VDC with 0.5A minimum
  - DC cables (banana to Mini-Grabber suggested)
- · Vector network analyzer
  - · SMA RF cables

**Caution:** The PE43650 DSA EVK contains components that may be damaged by exposure to voltages in excess of the specified voltage, including voltages produced by electrostatic discharges. Use care when handling the board. Always handle in accordance with procedures for handling static-sensitive components. Avoid applying excess voltages to or touching the power supply terminals, RF ports or digital inputs.

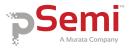

# **Evaluation Board Assembly**

2

## **Evaluation Board Assembly Overview**

The evaluation board is assembled with a PE43650 DSA, several headers, and SMA RF connectors.

Figure 1 ■ PE43650 Evaluation Board Assembly

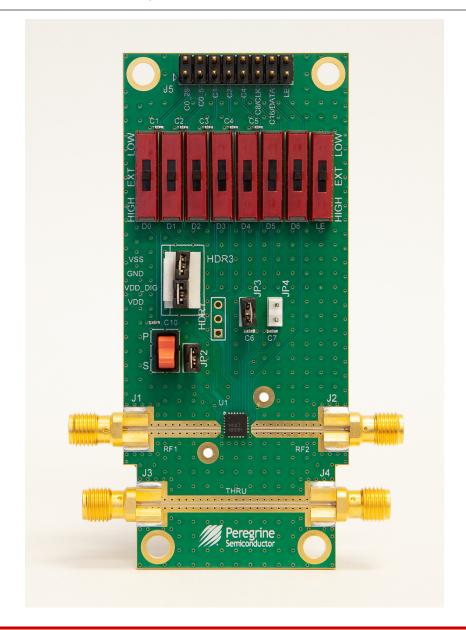

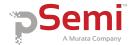

## Peregrine USB Interface Board

The USB interface board (**Figure 2**) is included in the evaluation kit. This board allows the user to control the digital input signals at the PE43650 device by using pSemi software running the Windows operating system. To install the driver software, see "**Software Installation**" on page 5.

Figure 2 • Peregrine USB Interface Board

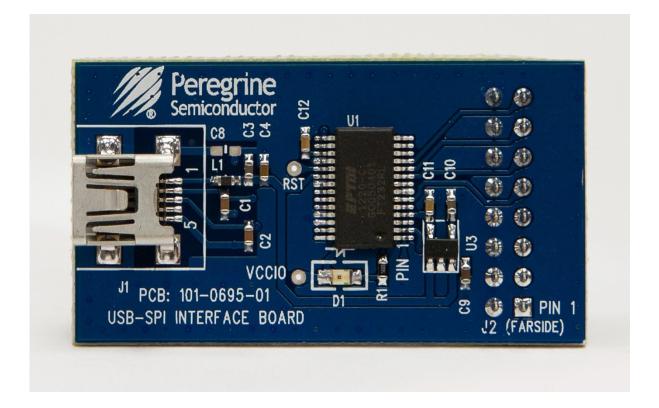

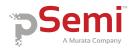

## **Quick Start Guide**

2

### Quick Start Overview

The EVB assembly was designed to ease customer evaluation of the PE43650 digital step attenuator. This section will guide the user through the software installation, the hardware configuration, and the features of the graphical user interface (GUI).

### Software Installation

#### **USB Interface Driver**

The latest USB interface board drivers are available via Microsoft Windows<sup>®</sup> Update. Internet connectivity is required to download the drivers. Connect the USB interface board to the PC and select the Windows Update option to obtain and install the drivers (Figure 3).

In the case where Windows Update is not available; the USB interface board driver may be downloaded directly from the manufacturer at the following URL:

#### www.ftdichip.com/Drivers/D2XX.htm

Select the link for the appropriate Windows operating system driver. It is recommended to select the "Setup Executable" option when choosing the driver to download.

A USB interface board (**Figure 2**) is included with the evaluation kit, and driver installation completed prior to attempting communicating with the PE43650 DSA evaluation board.

Figure 3 • USB Driver Installation (Detecting)

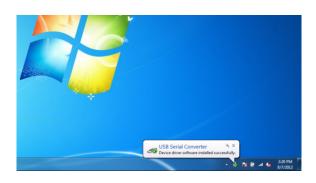

#### **EVK Software**

To evaluate the PE43650 EVK performance, the application software must be installed on your computer. The USB interface and PE43650 DSA Evaluation software is compatible with computers running Windows XP, Windows Vista, Windows 7, Windows 8, or Windows 10 in 32- or 64-bit configurations. This software is available for download as a .zip file directly from the pSemi website at the following URL:

http://www.psemi.com/products/digital-step-attenuators-dsa

To install the PE43650 DSA Evaluation Software, unzip the archive to a named folder of your choice and execute the installer application "setup.exe" (**Figure 4**).

Figure 4 • DSA Evaluation Software Setup.exe File

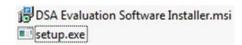

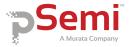

After the setup.exe file has been executed, a welcome screen appears. It is strongly recommended that all programs be closed prior to continuing. Click the "Next" button to proceed (Figure 5).

Figure 5 • DSA Evaluation Software Setup

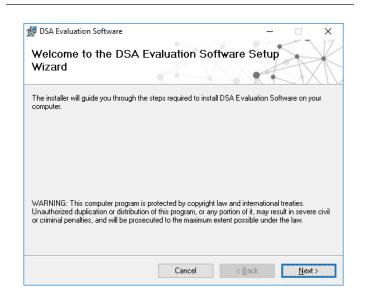

Review the license agreement, select "I agree," and then click "Next." (Figure 6).

Figure 6 • License Agreement

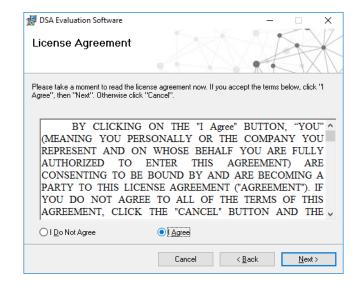

Select the desired location for the installation directory. It is recommended to accept the default location.

Figure 7 • Default Installation Location

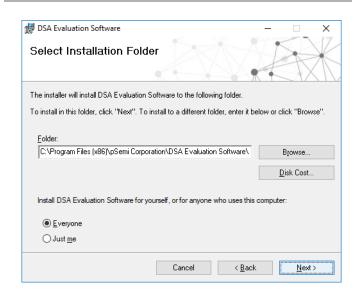

The next window allows the user to confirm the installation choices before beginning the installation process. Click "Next" to proceed with the software installation (**Figure 8**). Please note that the installation of software requires Administrator privileges under the Windows operating system.

Figure 8 • Confirm Installation

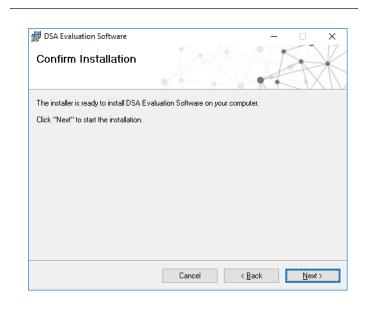

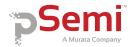

As the software files are installed, an indicator displays the progress. On slower computers, installation of the software may take a few minutes (**Figure 9**).

Figure 9 • Installation Progress Display

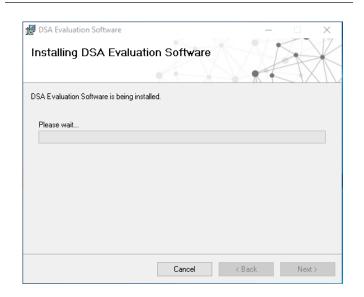

You may be prompted to confirm the installation of the application. Confirm that the "Verified publisher" is "pSemi Corporation" before proceeding (Figure 10).

Figure 10 • User Access Control Confirmation Dialog

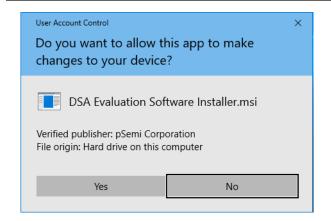

Upon successful installation, a confirmation message is displayed. Click "Close" to exit (Figure 11).

Figure 11 • Installation Complete

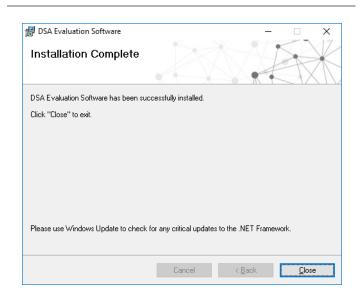

A new folder named "pSemi Corporation" appears in the start menu of your computer. Select "DSA Evaluation Software" to launch the evaluation software (Figure 12).

Figure 12 • DSA Evaluation Software Start Menu Item

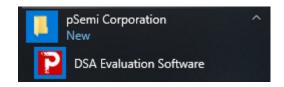

DOC-90611-1 – (06/2019) Page 7

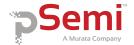

## **Evaluation Solution Assembly**

#### Connection of the USB Interface Board to the Evaluation Board

The evaluation board and the USB interface board contain a 16-pin header. This feature allows the USB interface board (socket) to connect directly to the evaluation board (pin) on the front-side as shown in **Figure 13**. Use caution when connecting the USB Interface board to ensure that the two rows of pins are connected without shifting in any direction.

Figure 13 • PE43650 USB Interface Board Connected to the Evaluation Board for Latched Parallel and Serial Programming—Front View

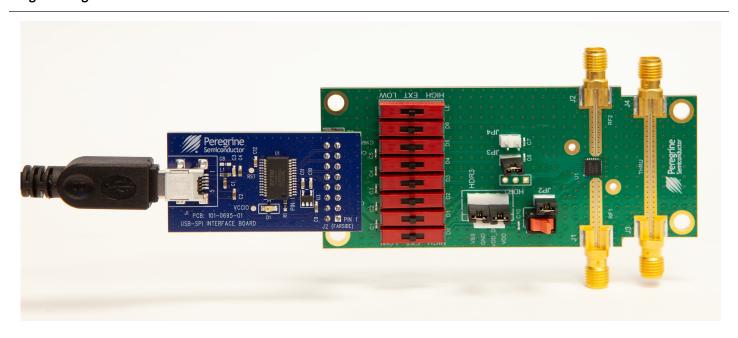

Figure 14 • PE43650 USB Interface Board Connected to the Evaluation Board for Latched Parallel and Serial Programming—Side View

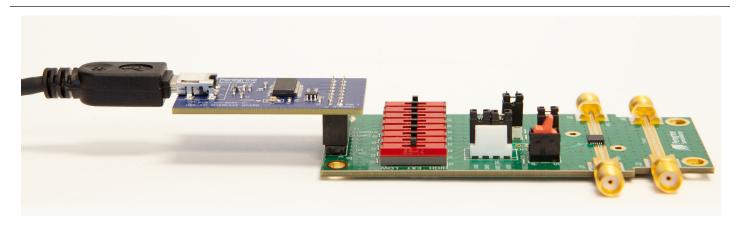

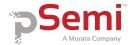

## **Hardware Configuration**

The evaluation board is designed to ease customer evaluation of pSemi's products. The board contains:

- Digital signal connectors that are connected for power supply, digital control signals and USB interface board.
- SMA connectors that are provided for RF performance verification and THRU trace to calibrate board trace loss.

SMA connectors that are provided for RF performance verification and THRU trace to calibrate board trace loss.

#### **Evaluation Board Schematic**

The schematic of the evaluation board is provided in the following section:

Figure 15 • PE43650 DSA Evaluation Board Schematic

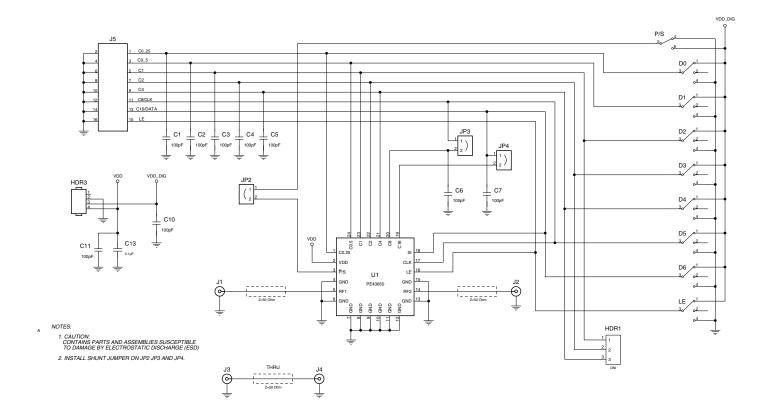

DOC-90611-1 – (06/2019) Page 9

## Evaluation Kit (EVK) User's Manual

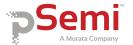

## **Functional Overview**

## **Evaluation Board**

Figure 16 illustrates the connections on the RF evaluation board used in evaluating the PE43650 DSA.

Figure 16 • PE43650 DSA Evaluation Board Functional Overview

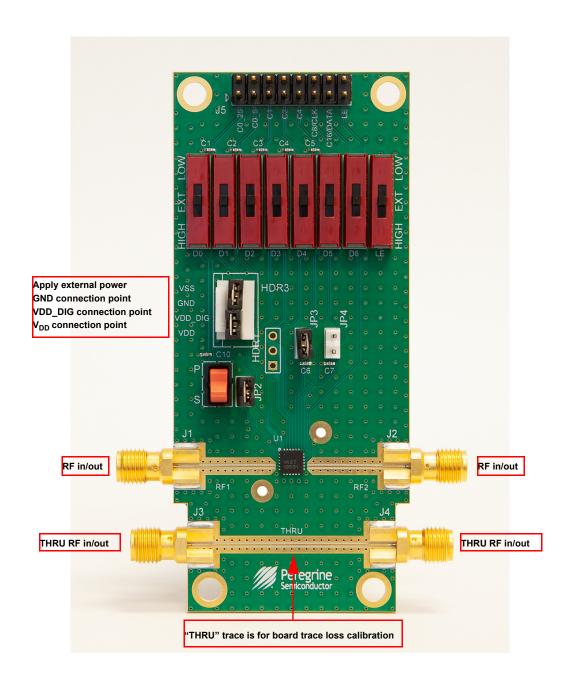

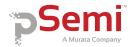

### **Hardware Operation**

The following steps prepare the evaluation solution for power up and making measurements. Please follow the guidelines and verify the connections with the supplied schematic before applying power.

- 1) Verify all DC power supplies are turned off before proceeding.
- 2) Calibrate board trace loss with THRU trace test coupon between J4 and J5. THRU calibration is sufficient for initial measurements. Use one-half the loss of the measured trace, as this will de-embed one connector and half the trace. If more accurate results are desired, a full vector de-embedding can be done with the THRU trace that matches your de-embedding technique.
- 3) Provide external power supply for V<sub>DD</sub> on HDR-3 pin 4, GND on HDR-3 pin 2, and VDD\_DIG on HDR-3 pin 3.
- 4) Ensure switch P/S (parallel/serial) switch position matches the desired control type used through the PC software (parallel/serial) or manual control (parallel).
- 5) Move switches D0–D6 and LE to the center position "EXT" when using the PC software and USB interface board to control the DSA.
- 6) When controlling the DSA without the PC software and USB interface board, use switches D0–D6 and LE to positions HIGH and LOW to set the desired digital input.

Table 2 ■ Recommended Operating Condition for the PE43650

| Parameter                                | Min                   | Тур | Max                   | Unit |
|------------------------------------------|-----------------------|-----|-----------------------|------|
| Positive supply voltage, V <sub>DD</sub> | 3.0                   | 3.3 | 3.6                   | V    |
| Positive supply current, I <sub>DD</sub> |                       | 8   | 200                   | μA   |
| Digital input high <sup>(1)</sup>        | 0.7 x V <sub>DD</sub> |     | 3.60                  | V    |
| Digital input low                        | 0                     |     | 0.3 x V <sub>DD</sub> | V    |
| Digital input current                    |                       | 10  | 20                    | μA   |

#### Notes:

DOC-90611-1 – (06/2019) Page 11

<sup>1)</sup> This voltage is named VDD\_DIG on EVK HDR-3 pin 3 and is used to manually set a logic "1" when using D0–D6and LE to force the logic levels. The Peregrine dongle is a 2.5V logic device.

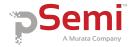

## **Graphical User Interface**

**Figure 17** displays the DSA application software graphical user interface (GUI), which has the USB interface board plugged into the computer. See "**Hardware Operation**" on page 11 for the EVK hardware configuration to enable use with the GUI control software.

If the USB interface board is not connected when the application software is launched, the message "No interface board connected. Please connect USB-SPI Interface #101-0695" appears at the bottom of the screen. The message "USB-SPI Interface Board 101-0695 connected" is displayed when the USB adapter is connected and recognized.

In the upper left corner, under the pSemi logo, use the drop down menu to select the part for evaluation. The part description appears in the box below the part number.

Figure 17 • PE43650 DSA Evaluation Software Graphical User Interface

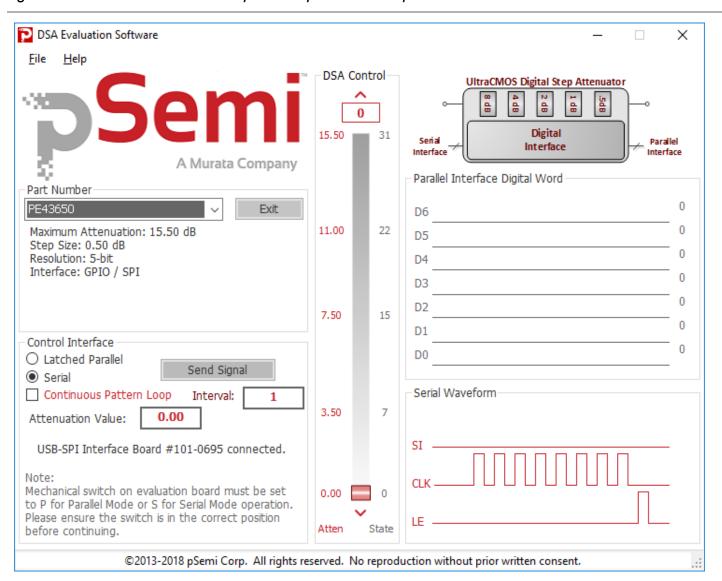

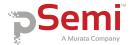

## **Graphical User Interface Controls**

#### Part Number Selection

The drop down control (**Figure 18**) allows the user to select the type of attenuator to control. To evaluate the PE43650, ensure PE43650 is selected. The device information section is updated when the selected device is changed.

Figure 18 • Graphical User Interface Part Number Selection

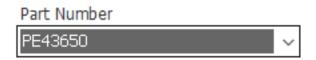

#### **Device Information**

The device information area displays some basic information about the device that has been selected. Information consists of interface type, maximum attenuation, number of digital bits, and attenuation step size.

Figure 19 • Graphical User Interface Device Information

Maximum Attenuation: 15.50 dB

Step Size: 0.50 dB Resolution: 5-bit Interface: GPIO / SPI

#### Latched Parallel and Serial Mode

The DSA application software supports both serial and latched parallel device modes. Select the desired mode by choosing either "Latched Parallel" or "Serial" on the left side of the application. Ensure that the P/S switch position on the evaluation board matches the selection in the graphical user interface.

The Send button changes functionality based on the control interface mode. Send Latch in Latched Parallel mode and Send Signal in Serial mode are provided to resend the programming bits to the device at the same attenuation state.

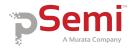

Figure 20 • Latched Parallel and Serial Mode GUI Features

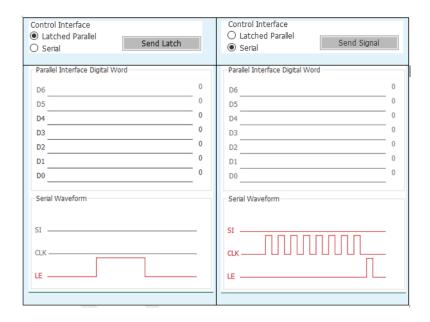

#### **Continuous Pattern Loop**

Click the Continuous Pattern Loop check box to step through each of the attenuation states. The pause interval can be specified in seconds to adjust the time in between sending each pattern.

Figure 21 • Continuous Pattern Loop Settings

Continuous Pattern Loop Interval: 1

#### **Attenuation Value**

The Attenuation Value box displays the attenuation value the DSA is currently programmed to. Type the desired attenuation value and then click "Enter" key to program the DSA.

Figure 22 • Attenuation Value

Attenuation Value: 0.00

#### **Attenuation Slide Bar**

The attenuation slide bar in the center of the GUI allows the user to quickly select the desired attenuation. Use the mouse to drag the red rectangle to the desired setting. The red arrows at the top and bottom can be clicked to increase or decrease attenuation state at the minimum step size.

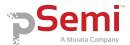

Figure 23 • Attenuation Slide Bar

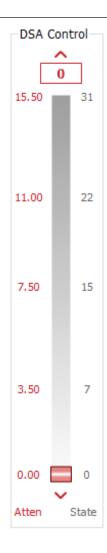

## PE43650 EVK User's Manual

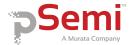

This page intentionally left blank.

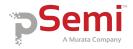

## **Technical Resources**

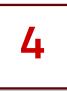

### **Technical Resources**

Additional technical resources are available for download in the Products section at <a href="www.psemi.com">www.psemi.com</a>. These include the Product Specification datasheet, S-parameters, zip file, evaluation kit schematic and bill of materials, material declaration form and PC-compatible software file.

Trademarks are subject to trademark claims.

## PE43650 EVK User's Manual

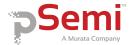

This page intentionally left blank.